# **OPTO22**

# WELCOME! - QUICK START

*Locate and save the cable tie mounts for use after you wire field devices.*

- **1. Connect power and network.**
	- **For power and networking with the same cable** (power over Ethernet), connect an 802.3af PoE Class 0 network switch to *groov* RIO's ETH1 port, using a Category 5e or 6 Ethernet cable.
	- **Or connect a 10-32 VDC power supply** to *groov* RIO's power supply connectors. Then plug a standard Ethernet cable into either ETH0 or ETH1.

The *groov* RIO module turns on as soon as power is connected and then attempts to obtain an IP address from a DHCP server on the network.

### **2. Connect to** *groov* **RIO and create an Admin account.**

- **a.** Wait until the STAT LED stops blinking and is solid green.
- **b.** From a computer or mobile device connected to the same network, open a web browser and enter https:// and your *groov* RIO's hostname as the URL (find the default hostname on the label on the unit's side). For example, if the hostname is opto-06-d2-dc, you type: https://opto-06-d2-dc

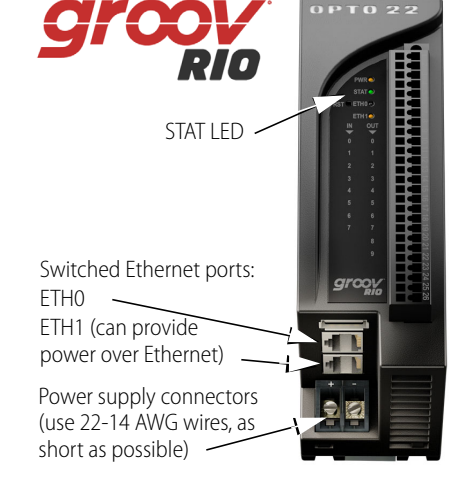

*NOTE: If your browser doesn't connect to groov RIO within a few minutes, your network may not provide DHCP and DNS services. Go to [www.opto22.com](https://www.opto22.com/)* if you're using a Microsoft Windows PC, or go to the App Store if you're on an Apple device, and search for **groov Find**. *Download the groov Find software and run it on a device on the same network as the groov RIO module. groov Find locates all groov products on your network. Identify your groov RIO by its default hostname and note its IP address; then use the IP address instead of the hostname as the URL.*

(Continued on reverse)

## Enjoy your *groov* RIO!

(Continued from reverse)

- **c.** At the Welcome screen, click Let's get started.
- **d.** Enter a username and password to ceate your Admin account. **Remember these credentials!** They cannot be recovered.
- **e.** Click Quick Start and follow the configuration steps. Check the *groov* RIO User's Guide for help. Find documentation in *groov* RIO: in the *groov* Manage Home screen, click Info and Help > Documentation. Open form 2324, the *groov RIO User's Guide*.

### **3. Configure the I/O, then GO!**

- **a.** If you are using *groov* RIO with a controller running a PAC Control strategy, configure I/O in PAC Control. Otherwise, configure I/O in *groov* Manage (see "Configuring I/O" in the *groov RIO User's Guide*) Or, if building a custom program, go to [developer.opto22.com.](http://developer.opto22.com/)
- **b.** Communicate field data by creating Node-RED flows, publishing tags through MQTT, or both. Learn how in "Developing Node-RED Flows" and "Enabling MQTT" in the *groov RIO User's Guide*.
- **c.** Bundle and zip tie your field wires with the enclosed cable tie mounts (see "Attaching a Cable Tie Mount" in the user's guide).

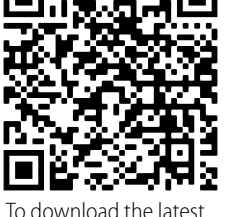

version of the *groov RIO User's Guide* (form 2324) from www.opto22.com, just scan this QR code.

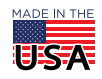

## WELCOME! - QUICK START

# **OPTO 22**